## PROCEDURE

L.

Open Excel.<br>Press the Home button

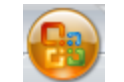

**Prope** and press **Excel Options.** 

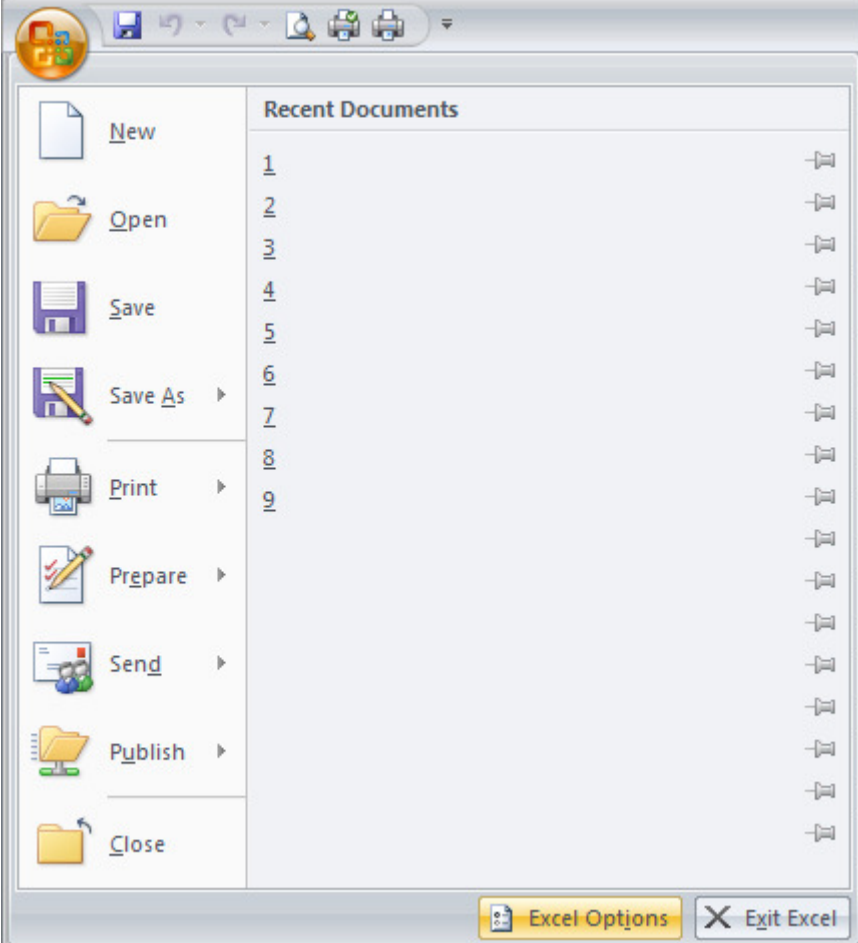

On the left pane, press Add-Ins. On the bottom where it says "Manage," select "Excel Add-ins" and press Go...

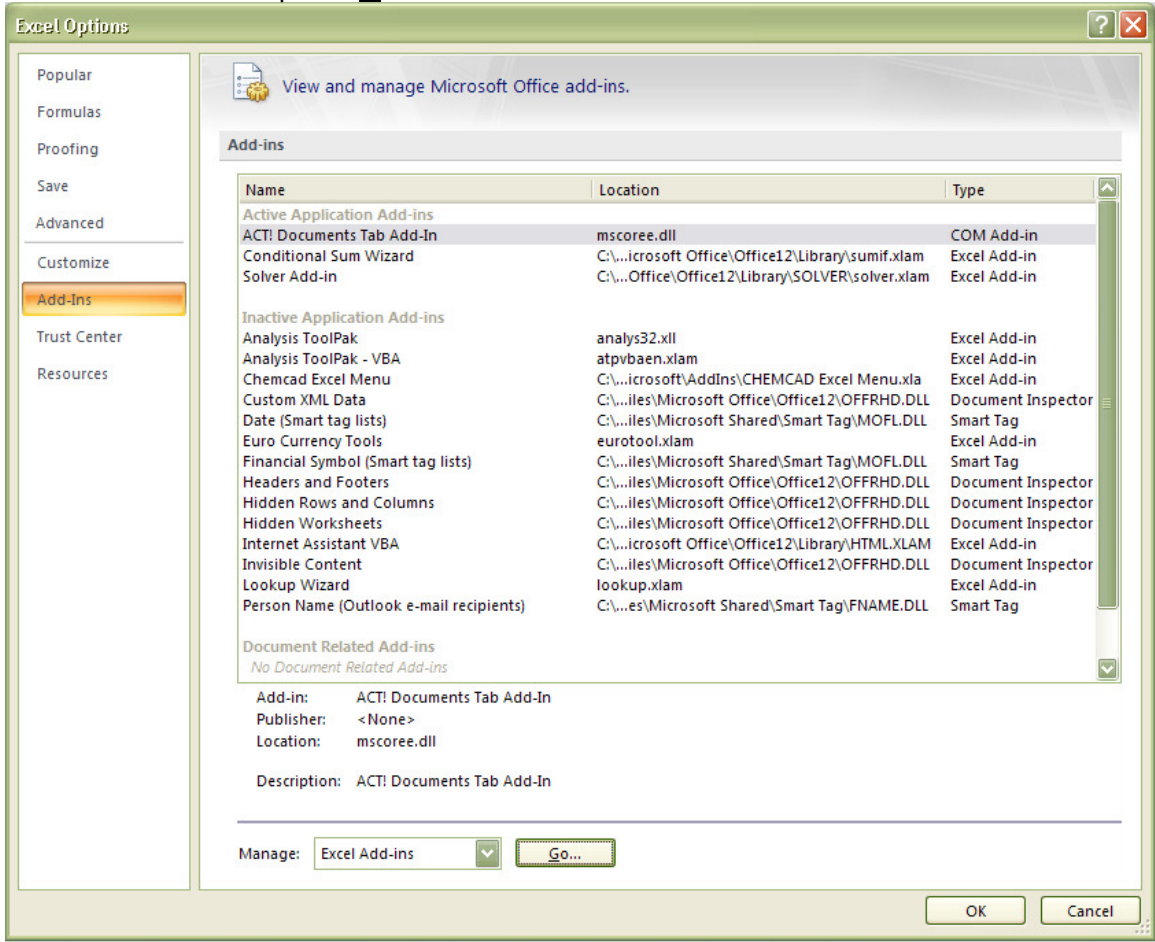

The Add-Ins dialog should appear. There should be a "Chemcad Excel Menu" in the window which may be unchecked.

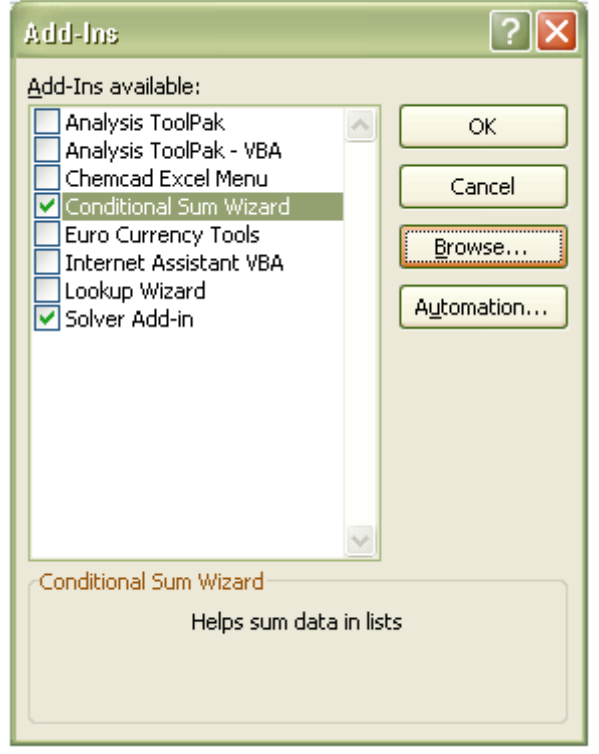

If "CHEMCAD Excel Menu" does not appear in the Add-Ins dialog, press Browse... and navigate to the CHEMCAD program directory. Typically, this will be C:\Program Files\Chemstations\CHEMCAD\. Select the CHEMCAD Excel Menu.xla and press OK. This will add "CHEMCAD Excel Menu" to the Add-Ins dialog.

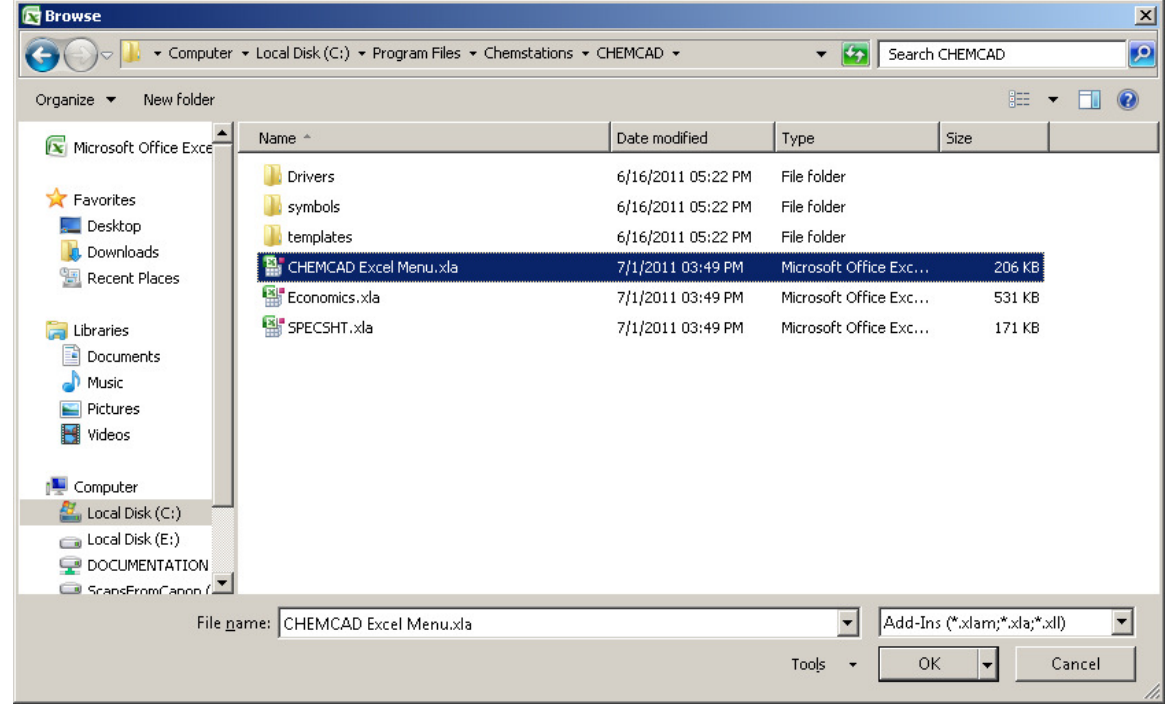

### Check "CHEMCAD Excel Menu" and press OK.

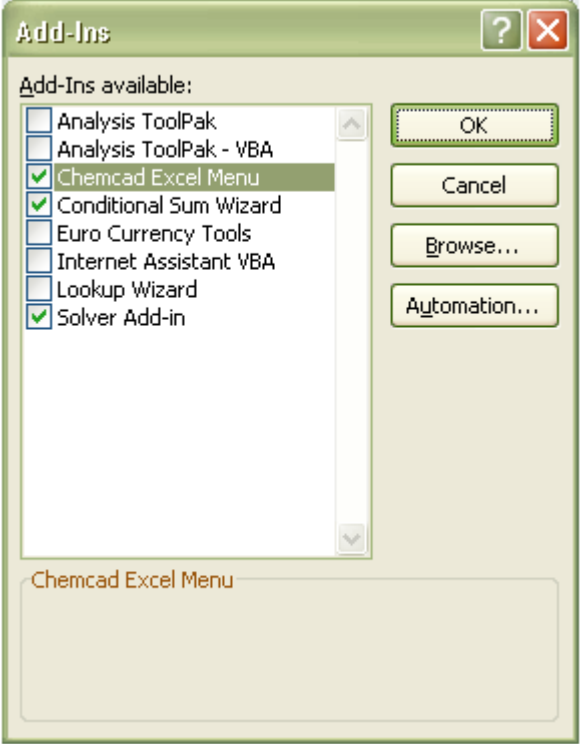

# This should add the **XICHEMCAD** menu under **Add-Ins** in the Excel 2007 ribbon.

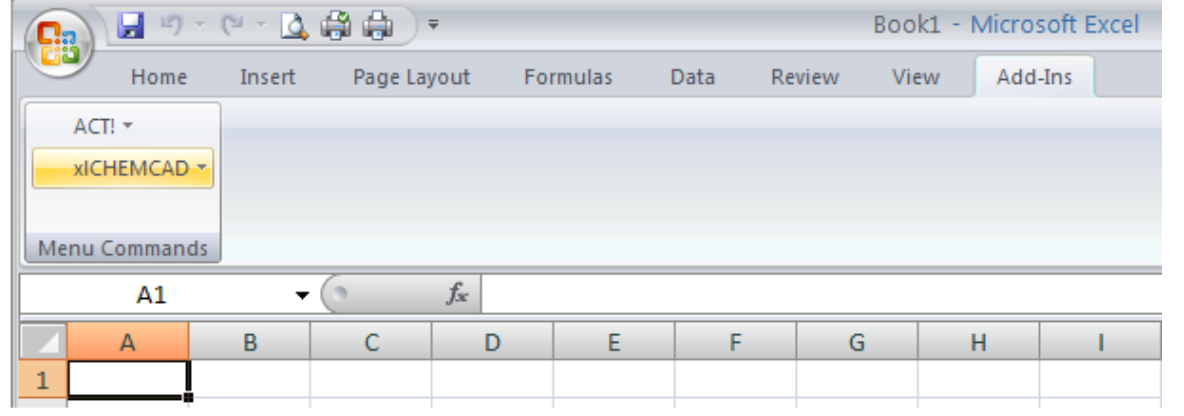

### **TROUBLESHOOT**

Some users experience a Microsoft Visual Basic "Can't find project or library" message.

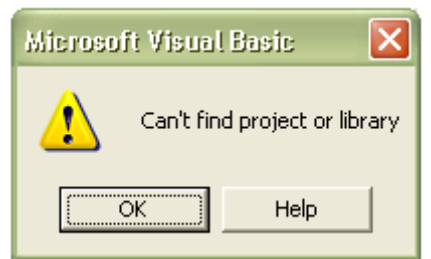

If this appears, press  $OK.$  A Reference – CHEMCAD\_Excel\_Menu box may appear with "MISSING: Ccx2Xls" highlighted (the file missing is ccx2xls.tlb). Simply uncheck this and press OK.

The **XICHEMCAD** menu under **Add-Ins** in the Excel 2007 ribbon should now be available.

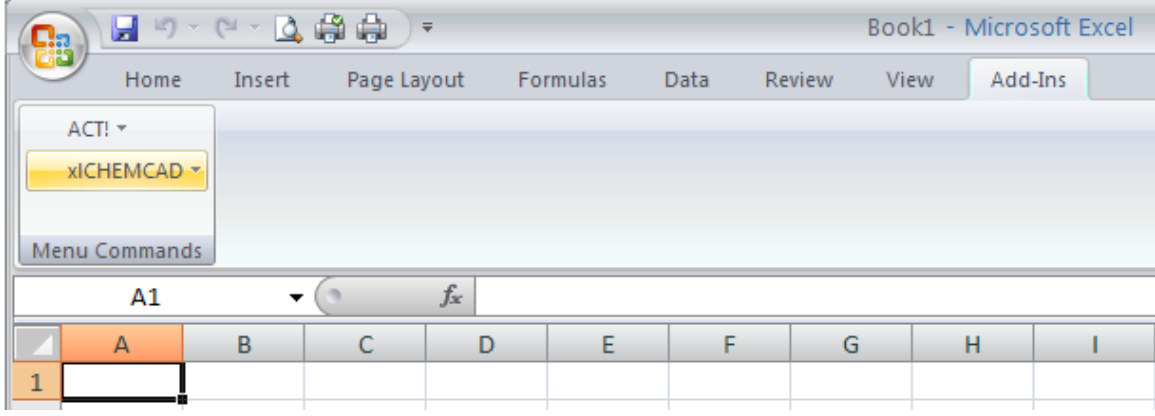

Alternatively, the Add Reference search box should appear. Browse to the CHEMCAD program directory (by default, this is C:\Program Files\Chemstations\CHEMCAD\). Select chemcad.tlb and press Open.

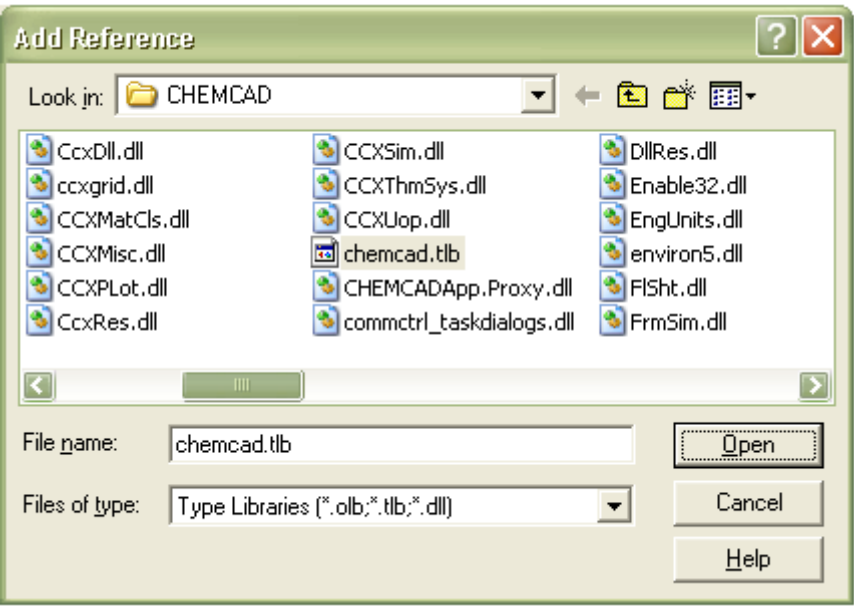

This adds the CHEMCAD reference to the Available References box of References. Check CHEMCAD and press OK.

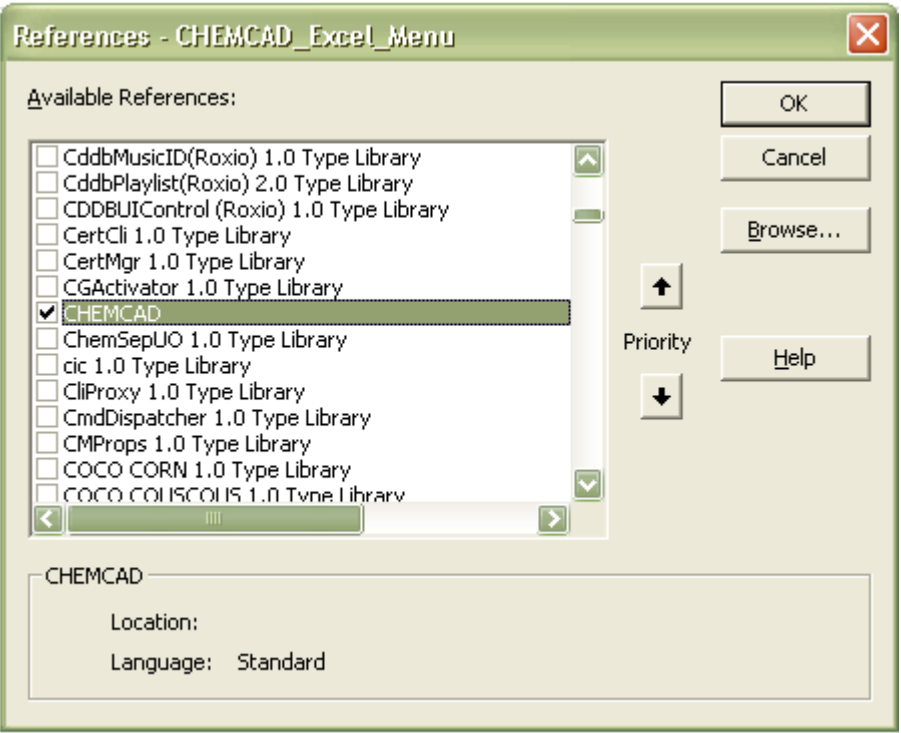

#### The XlCHEMCAD menu under Add-Ins in the Excel 2007 ribbon should now be available.

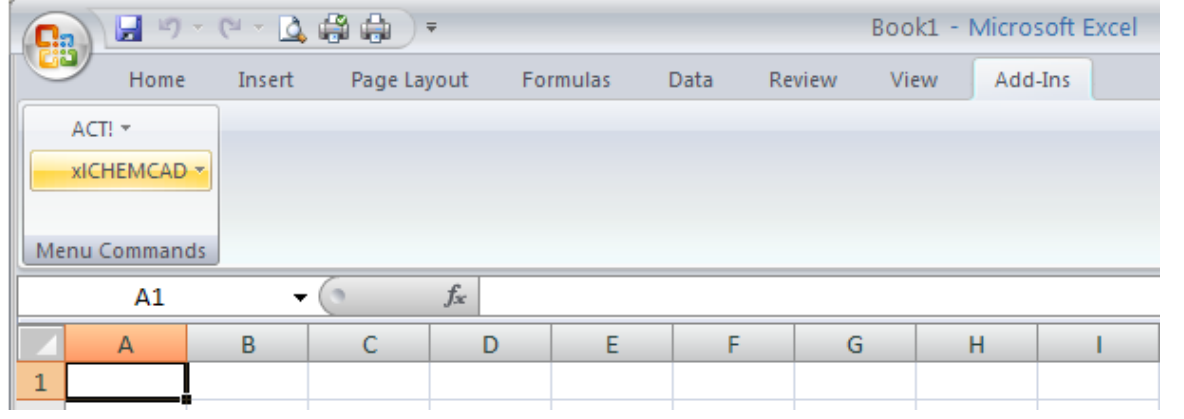